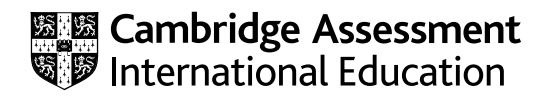

# **Cambridge IGCSE™ (9–1)**

## **INFORMATION AND COMMUNICATION TECHNOLOGY 0983/03**

Paper 3 Spreadsheets and Website Authoring **For examination from 2023**

SPECIMEN PAPER **2 hours 15 minutes**

You will need: Candidate source files (listed on page 2)

### **INSTRUCTIONS**

\*0123456789\*

- Carry out **all** instructions in each step.
- Enter your name, centre number and candidate number on every printout before it is sent to the printer.
- Printouts with handwritten candidate details will not be marked.
- At the end of the examination, put all your printouts into the Assessment Record Folder.
- If you have produced rough copies of printouts, put a cross through each one to indicate that it is not the copy to be marked.
- ● You must **not** have access to either the internet or any email system during this examination.

#### **INFORMATION**

- The total mark for this paper is 70.
- The number of marks for each question or part question is shown in brackets  $[ ]$ .

This document has **8** pages. Any blank pages are indicated.

You have been supplied with the following source files:

**SpecDisks.jpg SpecInvoice.csv SpecSSD.csv SpecStyle.css SpecStyle1.css SpecWebpage.htm**

#### **Task 1 – Evidence Document**

Create a new word-processed document.

Make sure your name, centre number and candidate number will appear on every page of this document.

Save this Evidence Document in your work area with the file name **SpecEvidence** followed by your candidate number, for example, SpecEvidence9999

You will need this file later.

#### **Task 2 – Web Page**

*A trainee has started to create a web page and stylesheet for Tawara-Digital-Storage. These must be suitable for uploading to a web server.* 

**1** Create a new folder called **Spec\_html**

Locate the following files and store them in your *Spec\_html* folder:

 **SpecDisks.jpg SpecStyle.css SpecStyle1.css SpecWebpage.htm**

Open the file **SpecDisks.jpg** in a suitable application. Reflect the image horizontally. Save this image as **disk1.jpg** in your *Spec\_html* folder.

Rotate the image *disk1.jpg* 90 degrees clockwise. Save this image as **disk2.jpg** in your *Spec\_html* folder.

Crop the image *disk2.jpg* so that all the solid-state drive is visible with an equal amount of red background on each side. This image must be square. Do **not** distort the image. The hard disk drive must not be visible. Save this image as **disk3.jpg** in your *Spec\_html* folder.

Resize the image *disk3.jpg* to become 600 × 600 pixels. Save this image as **SpecSSD.jpg** in your *Spec\_html* folder.

[4]

**2** Display the contents of your *Spec\_html* folder showing the folder name, image dimensions, all file names, file extensions and file sizes. Take a screenshot of this folder and place this in your Evidence Document.

[1]

*The stylesheet is not finished and contains a number of errors. You are going to edit the stylesheet. Make sure that you use the most efficient methods.* 

*All colour codes must be in hexadecimal. Heading styles h4, h5 and h6 do not need defining. Make sure that your stylesheet contains no HTML.*

#### **3** Open the stylesheet **SpecStyle.css**

The specifications for this stylesheet are:

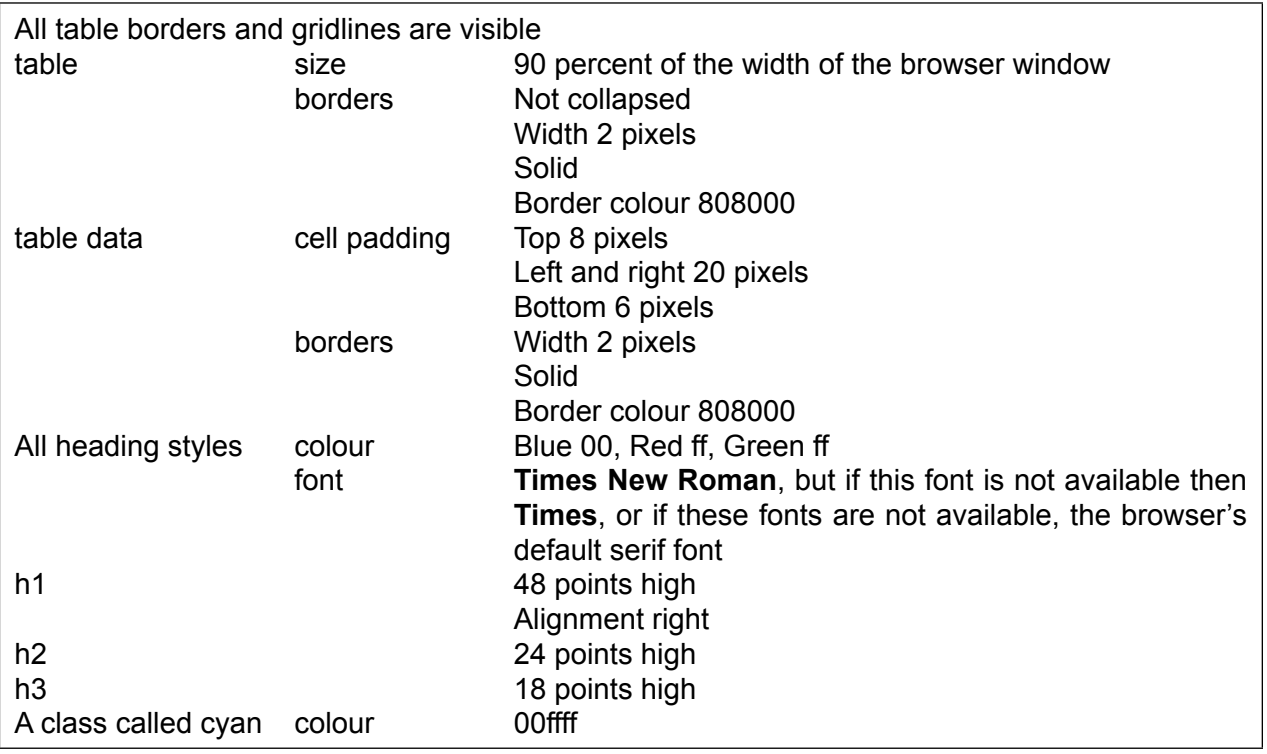

Correct and complete this stylesheet using the information above.

Place your name, centre number and candidate number as a comment at the end of the stylesheet.

Save this stylesheet in your *Spec\_html* folder with the file name **SpecStyle** followed by your candidate number, for example, SpecStyle9999.css

Take a screenshot showing the content of your stylesheet and place this in your Evidence Document. Make sure that the contents are easy to read and that the file name is clearly visible.

[23]

**4** Open the web page **SpecWebpage.htm** in a suitable editing package.

Replace the text *A Candidate, ZZ999, 9999* with your name, centre number and candidate number.

Attach the stylesheet **SpecStyle1.css** to this web page.

Attach the stylesheet you edited in Step 3 to your web page so that it has a higher priority than the stylesheet *SpecStyle1.css*

Save the web page.

[2]

- **5** Use the class created in your stylesheet to set the colour of the text **Tawara-Digital-Storage** to cyan. [2]
- **6** Place into the appropriate section of the correct web development layer:
	- meta data to define the character set to **UTF-8**
	- meta data to include your name as the author of the web page
	- meta data to set the keywords to **Tawara**, **TDS**, **DVD**, and **SSD**

[10]

**7** Replace the text *Place image here* in the web page with the image **SpecSSD.jpg** you edited at Step 1.

Add appropriate alternate text to this image.

Save the web page. Display the web page in your browser. Take screenshot evidence and place this in your Evidence Document. Make sure that:

- all the page can be seen
- all the text can be easily read
- the address bar is fully visible.

Take a copy of the HTML source and place this in your Evidence Document.

[2]

[Total: 44]

#### **Task 3 - Spreadsheet**

*You are going to prepare an invoice using a spreadsheet for Tawara-Digital-Storage. This company makes and sells storage devices. All prices are in euros which must be displayed to 2 decimal places. Make sure that you use efficient formulae.*

**8** Open and examine the files **SpecInvoice.csv** and **SpecSSD.csv** in a spreadsheet package.

Save *SpecInvoice.csv* as a spreadsheet with the file name **Invoice\_** followed by your centre number\_candidate number, for example, Invoice\_ZZ999\_9999

Merge cells A1 to F1.

Format the top of the spreadsheet to look like this:

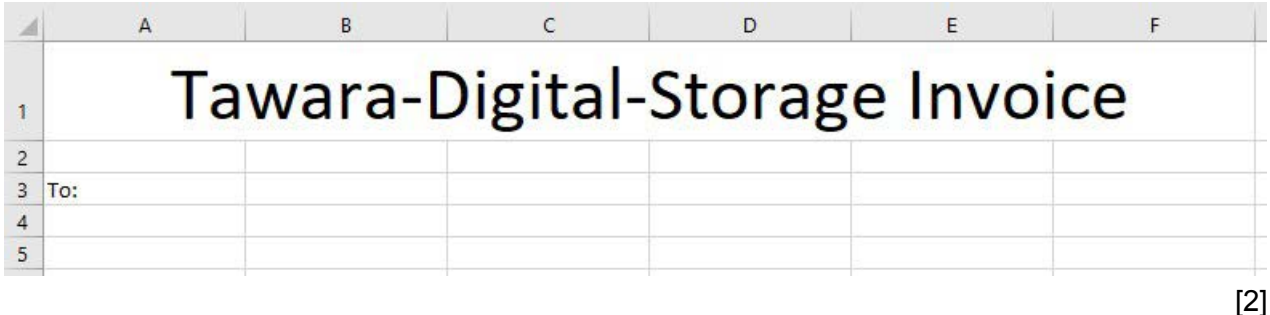

- **9** Place your name, centre number and candidate number left aligned in the footer. [1]
- **10** Place functions in cells C9 to E9 to lookup the model, capacity and unit price of each item using the product code for the lookup value and the external file *SpecSSD.csv* for the array.

Make sure that if no data is entered in the product code column, then nothing is displayed in cells C9 to E9.

[12]

**11** Place in cell F9 a formula to multiply the *Number of items* by the *Unit Price*.

Make sure that if no data is entered in the number of items column, then nothing is displayed in cell F9.

[2]

- **12** Replicate the formulae entered in Steps 10 and 11 for rows 10 to 19. [1]
- **13** Place in cell F21 a function to calculate the total of the *Price* column. [1]
- **14** Apply appropriate formatting to all cells in rows 9 to 21. [1]
- **15** Print your spreadsheet showing the formulae. Make sure:
	- it is in landscape orientation
	- the row and column headings are displayed
	- gridlines are displayed
	- the contents of all cells are fully visible.
- **16** Enter the address as shown and format it like this:

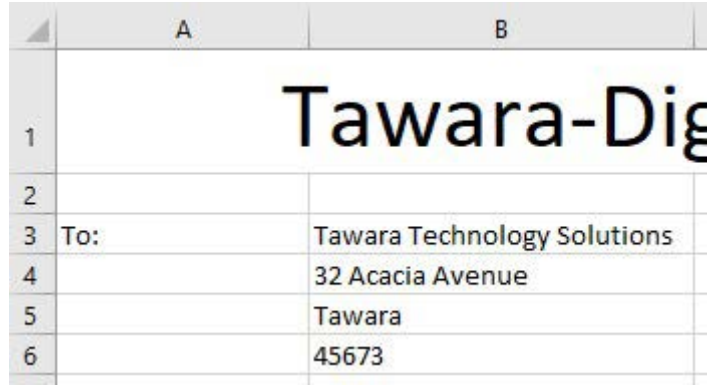

Enter these product codes and number of items into the invoice:

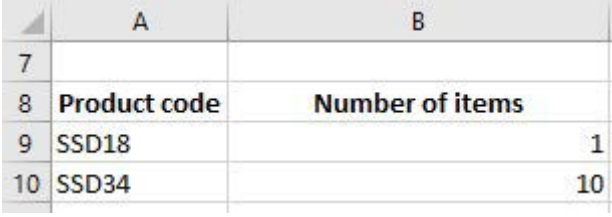

[2]

**17** Save your spreadsheet. Print the entire spreadsheet showing the values.

Make sure the:

- printout fits on a single page
- contents of all cells are fully visible
- gridlines are **not** displayed
- row and column headings are **not** displayed.

[2]

[Total: 26]

[2]

# **Task 4 – Printing the Evidence Document**

Make sure that your name, centre number and candidate number appear on every page of your Evidence Document.

Save your Evidence Document.

Print your Evidence Document.

**BLANK PAGE**

Permission to reproduce items where third-party owned material protected by copyright is included has been sought and cleared where possible. Every reasonable effort has been made by the publisher (UCLES) to trace copyright holders, but if any items requiring clearance have unwittingly been included, the publisher will be pleased to make amends at the earliest possible opportunity.

Cambridge Assessment International Education is part of the Cambridge Assessment Group. Cambridge Assessment is the brand name of the University of Cambridge Local Examinations Syndicate (UCLES), which itself is a department of the University of Cambridge.